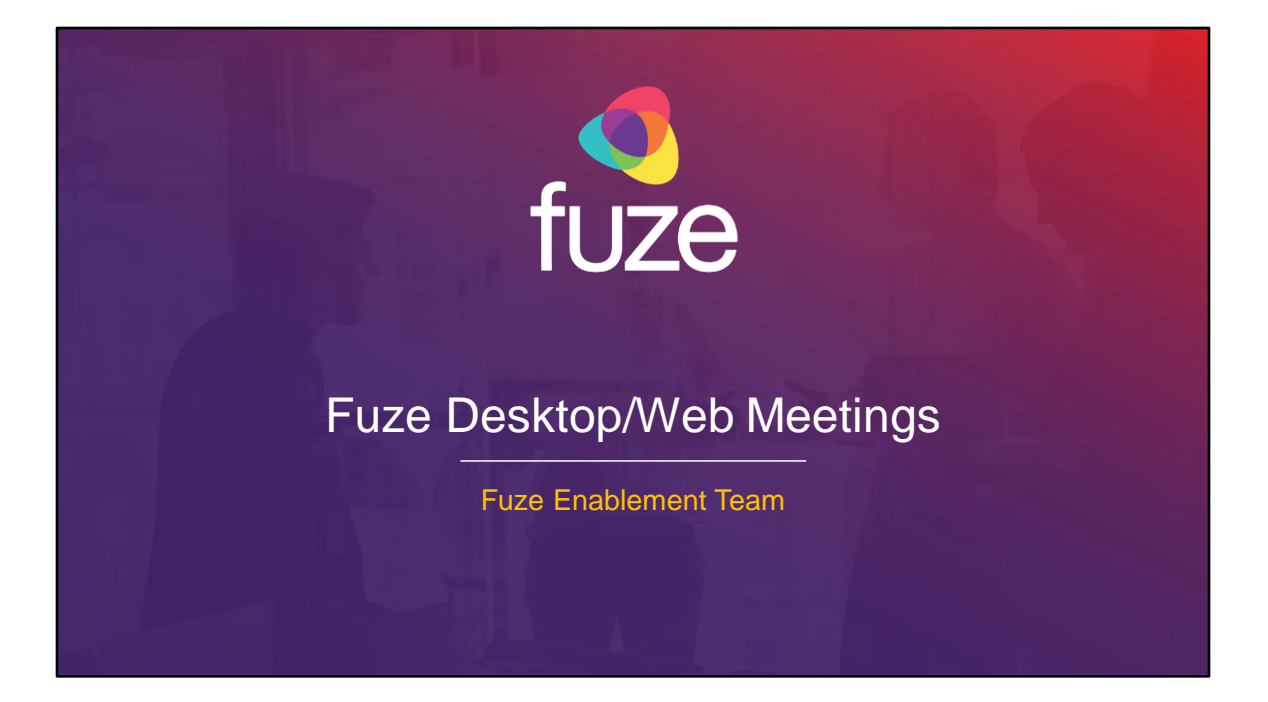

Copyright 2021 Fuze, Inc. All rights reserved. Information in this document is subject to change without notice. The software described in this document is furnished under a license agreement or nondisclosure agreement. The software may be used or copied only in accordance with the terms of those agreements. No part of this publication may be reproduced, stored in a retrieval system, or transmitted in any form or any means electronic or mechanical, including photocopying and recording for any purpose other than the purchaser's personal use without the written permission of Fuze, Inc. Fuze, Inc. 2 Copley Place, Suite 7000 Boston, MA 02116, 800.890.1553

## Meetings Training Objectives

After attending this training, users should have a basic understanding of:

- Application overview, signing into, and desktop layout
- Setting presence status, signing out, and accessing help
- Joining and starting meetings
- Scheduling meetings and webinars
- In-meeting features
- Accessing and sharing meeting recording
- Settings and additional features
- Inviting and Managing Guests

2

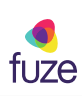

# Meetings Application Overview

#### **Overview**

3

Fuze Desktop and Fuze Web offers the ability to initiate video calls with colleagues, collaborate via video meetings and manage larger audiences through webinars.

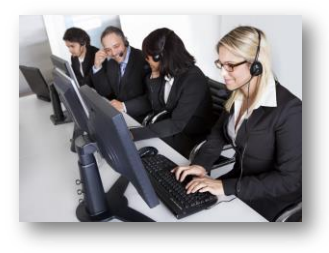

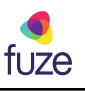

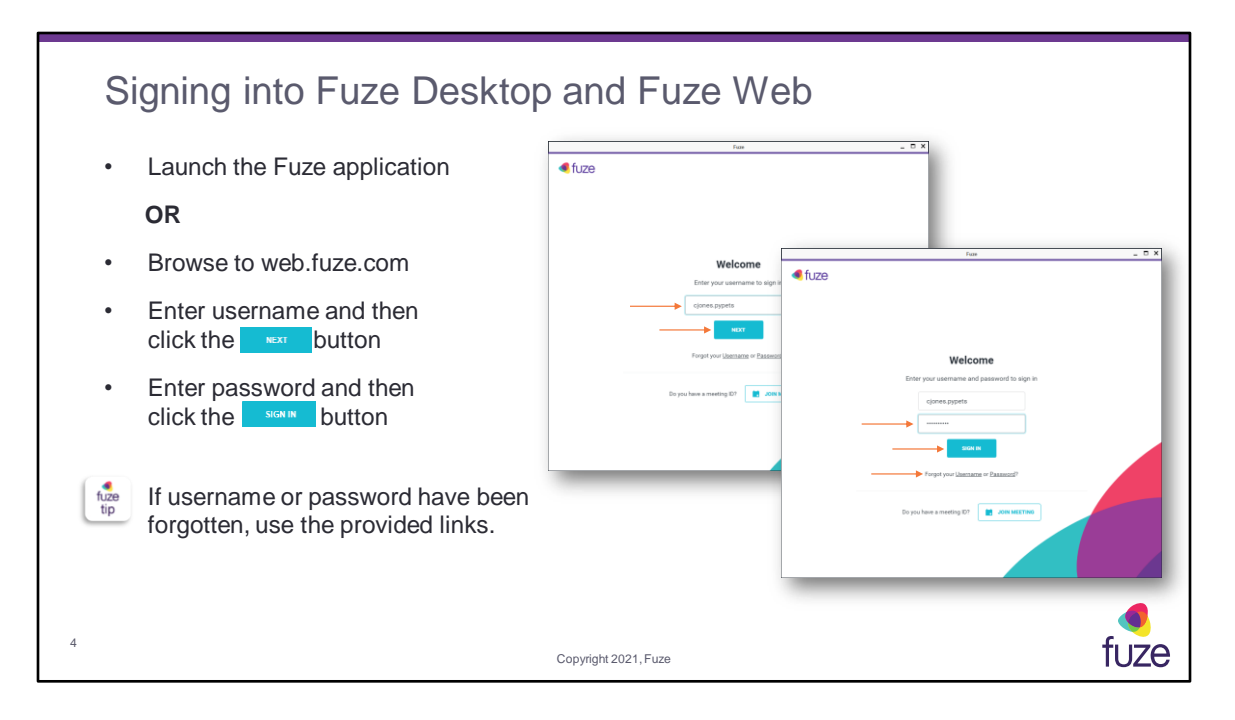

New user's will receive a **Get Started** message upon signing into Desktop. A **Setup Checklist** will appear in Fuze Desktop allowing the user to make a test call, choose the preferred device for making calls, the ability to add a picture, connect Google or Office 365 accounts to import contacts and calendars, and the option of setting up voicemail.

In Fuze Web, the **Setup Checklist** will include options to choose a preferred device for making calls, adding a profile picture, and connecting a Google and/or Office 365 account to import contacts and calendars.

If the username has been forgotten, the work email address will be used for retrieval. If the password has been forgotten, a magic link will be sent to the users registered email address, in order to reset it.

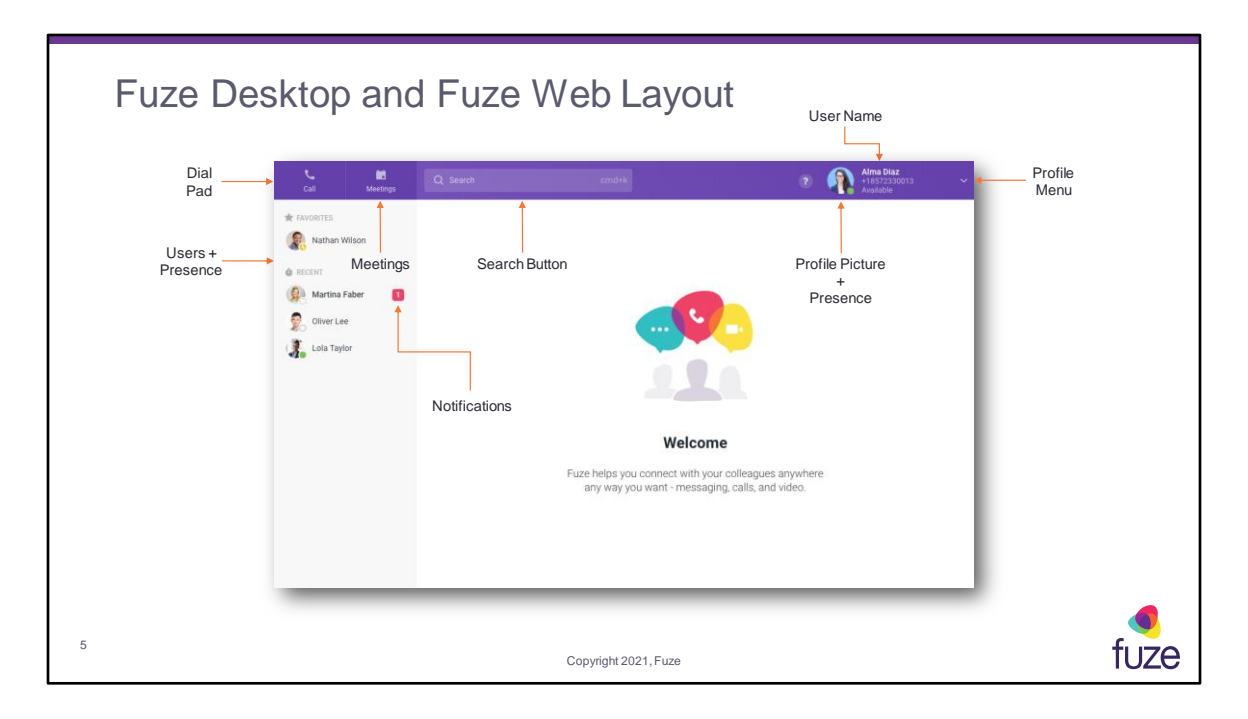

Fuze Desktop offers the ability to re-size the screen and make it smaller by clicking on the Restore button in the upper-right of the screen. Once made smaller, a user may drag and move Fuze Desktop anywhere on the screen. Fuze Desktop will automatically collapse the sidebar to showcase more of the content on the screen.

## Meetings Training Objectives

After attending this training, users should have a basic understanding of:

- Application overview, signing into, and desktop layout
- Setting presence status, signing out, and accessing help
- Joining and starting meetings
- Scheduling meetings and webinars
- In-meeting features
- Accessing and sharing meeting recording
- Settings and additional features
- Inviting and Managing Guests

6

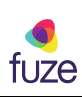

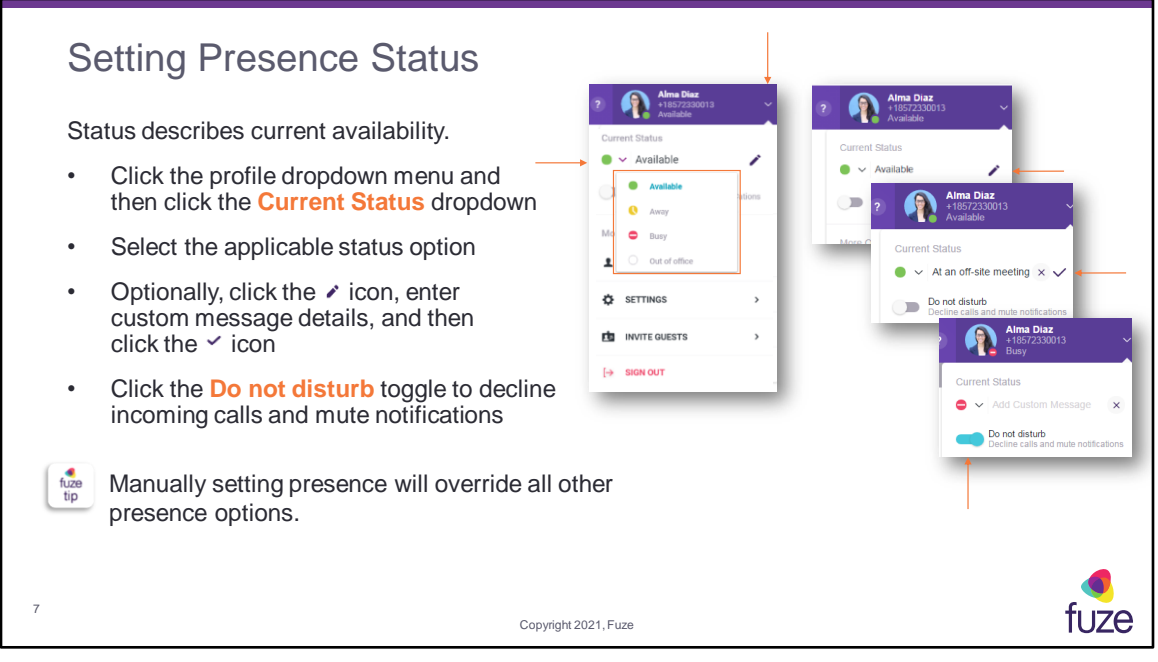

When on a phone call, the status indicator will change to **Busy** with a message of **On a call**. When in a Fuze Meeting, the status will change to **In a Meeting.** When the toggle is turned on for a Google or Office 365 calendar event, the status will be set to **Busy**. After 20 minutes of inactivity, Fuze Desktop will automatically change the status from **Available** to **Away**.

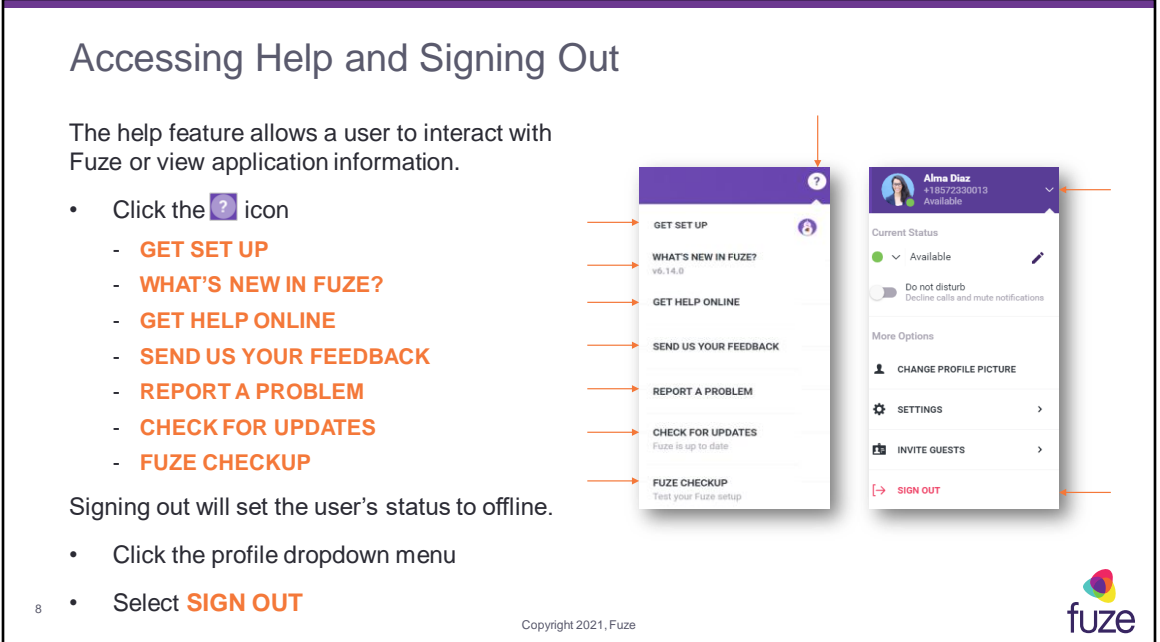

**GET SET UP** - allows the user to make a test call, choose which device will be used to initiate calls from Fuze Desktop, add a picture, set-up voicemail, or connect accounts **WHAT'S NEW IN FUZE?** - provides a list of new features or bug fixes

**GET HELP ONLINE** - directs a user to the Fuze Help Center page

(https://help.fuze.com) for the most recent product resources

**SEND US YOUR FEEDBACK** - allows a user to submit feature suggestions for upcoming releases

**REPORT A PROBLEM** - allows a user to report a Fuze Desktop problem

**CHECK FOR UDPDATES** - allows a user to upgrade to the latest version of Fuze Desktop

**DOWNLOAD FUZE DESKTOP** (Fuze Web Only) – directs a user to

https://www.fuze.com/download, where there is the ability to download the desktop application for Windows or Mac

**FUZE CHECKUP** – confirms a users account and network conditions will reliably support placing calls and participating in meetings

## Meetings Training Objectives

After attending this training, users should have a basic understanding of:

- Application overview, signing into, and desktop layout
- Setting presence status, signing out, and accessing help
- Joining and starting meetings
- Scheduling meetings and webinars
- In-meeting features
- Accessing and sharing meeting recording
- Settings and additional features
- Inviting and Managing Guests

9

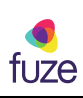

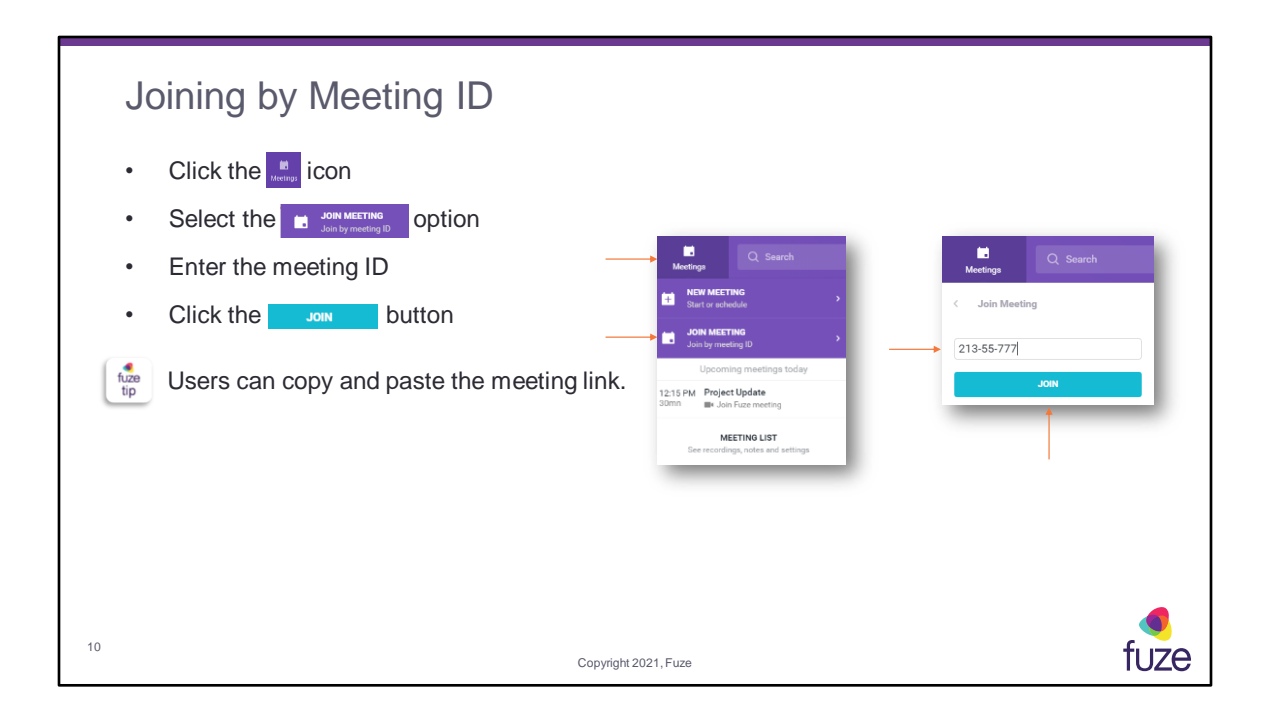

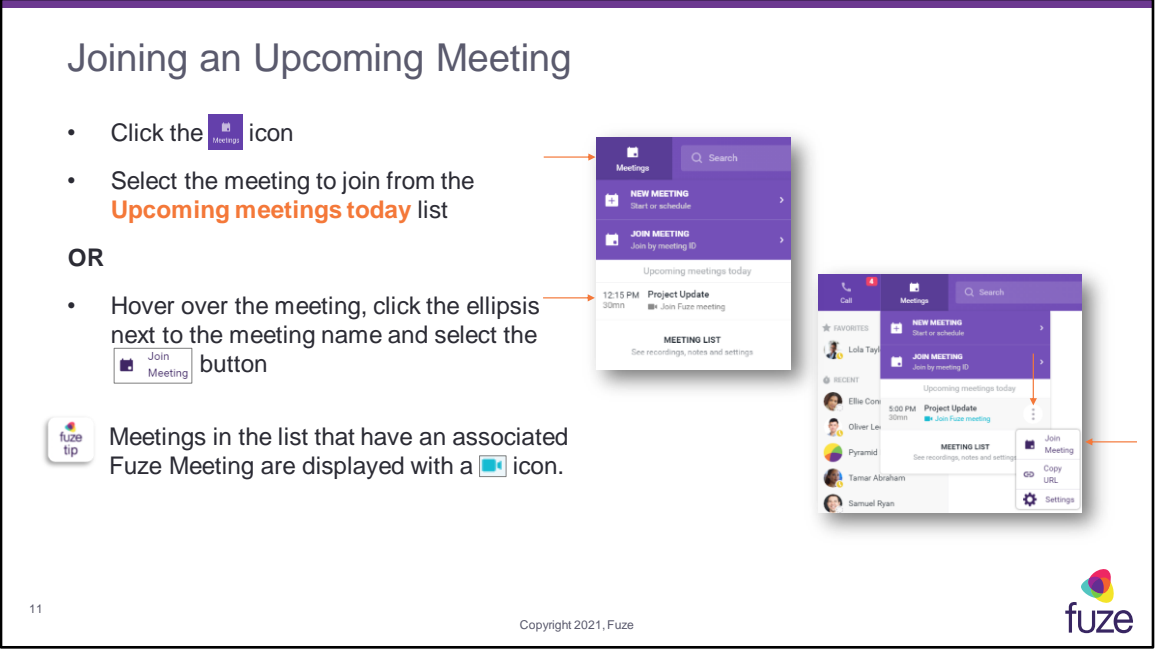

The meetings dropdown will load all the meetings available in the user's connected calendars. Clicking on a non-Fuze meeting in the list automatically opens and brings the user to the meeting in the calendar app in which the meeting was created.

Clicking on the ellipsis next to a meeting name will also give users the option to click **Copy URL** or edit the meeting **Settings** if the user is the meeting host.

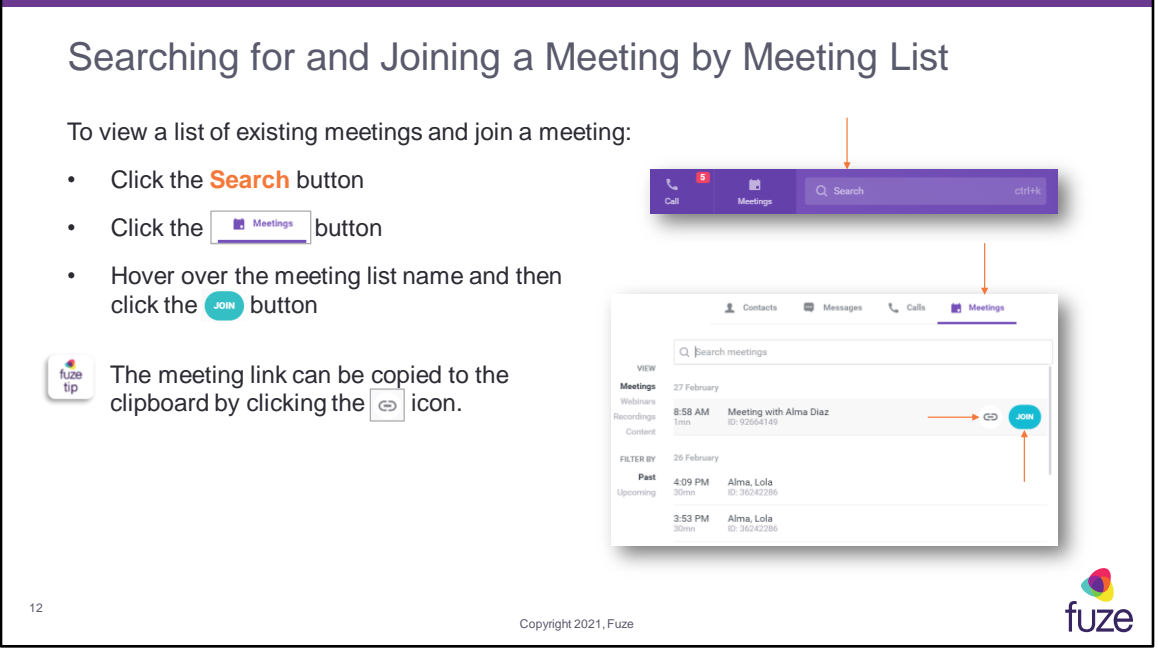

If a meeting participant does not have an account with Fuze, there is the ability to join a meeting as a viewer and interact with participants using the web browser. Navigate to https://www.fuze.com, select **Join Meeting**, enter the meeting ID Number, and then select **Join**. There is also the ability to download the Fuze Desktop client for either PC or Mac, by navigating to: https://www.fuze.com/download.

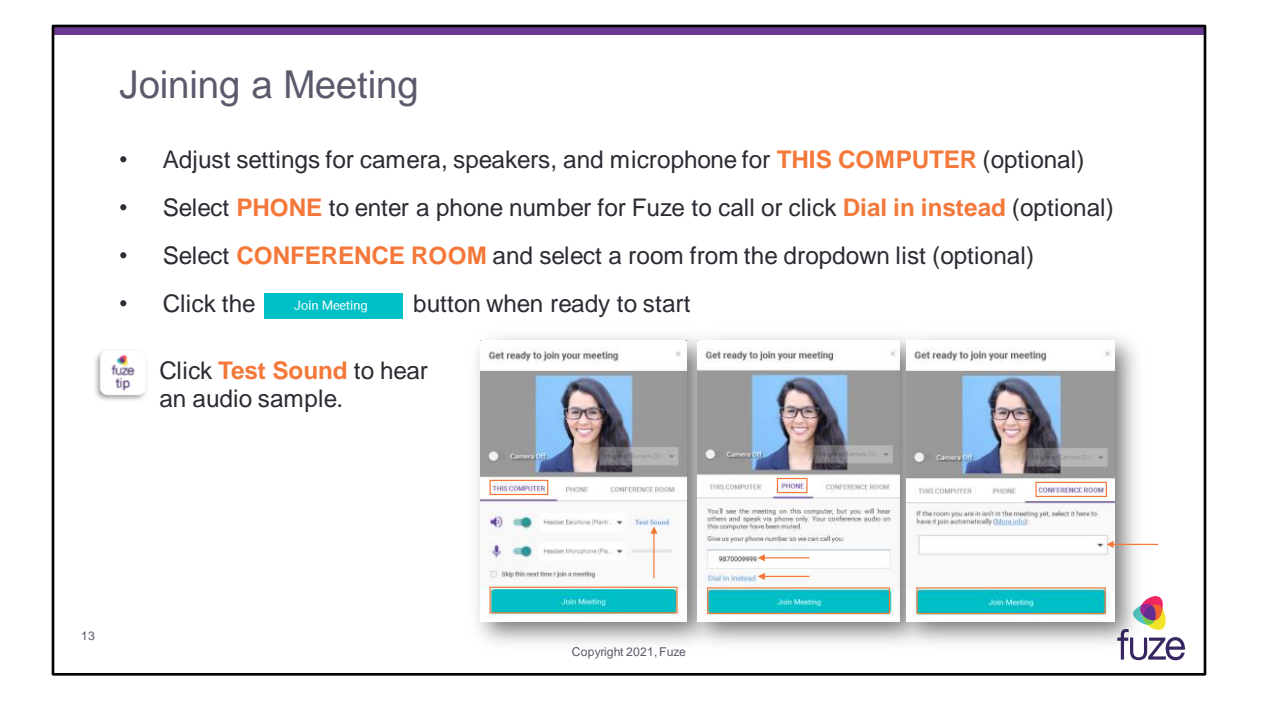

**THIS COMPUTER –** default selection, which only applies to Windows PCs **CONFERENCE ROOM** – only available on Fuze Desktop

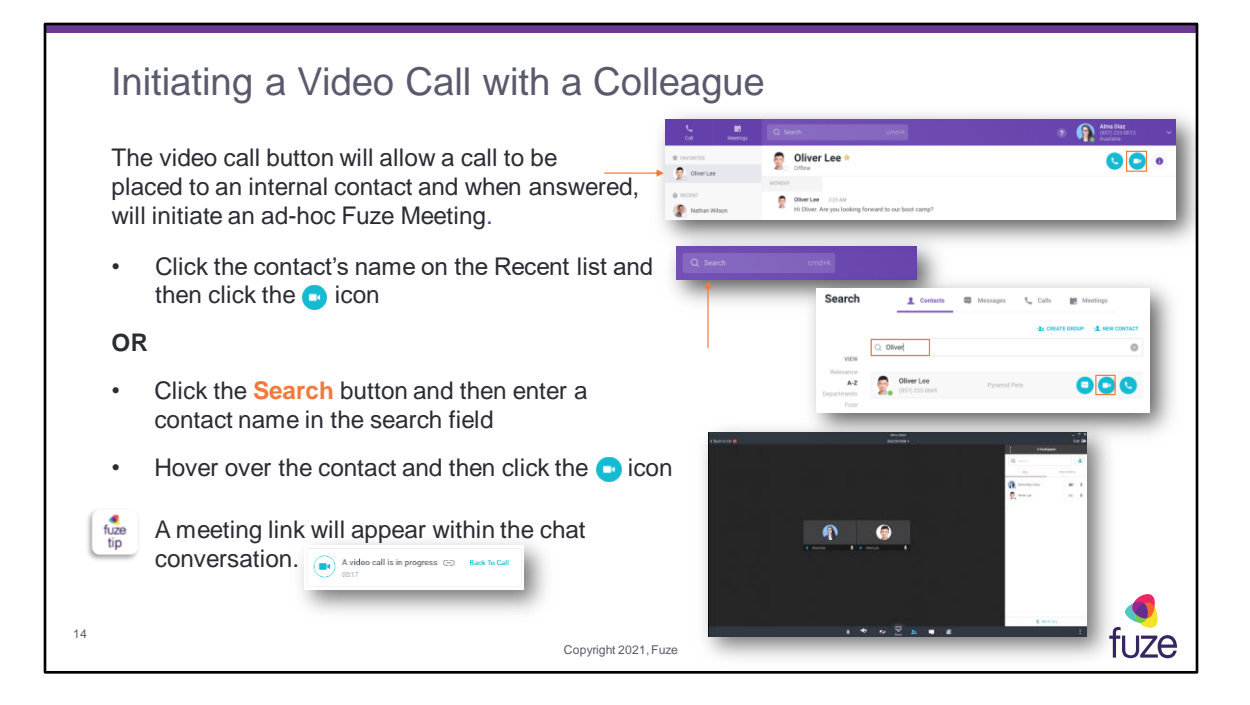

The colleague receiving the video call will have the ability to **answer**, **decline**, or **answer without video**. When the video call is answered, participants will be placed into a Fuze Meeting. Video calls can be placed to groups via the group chat window.

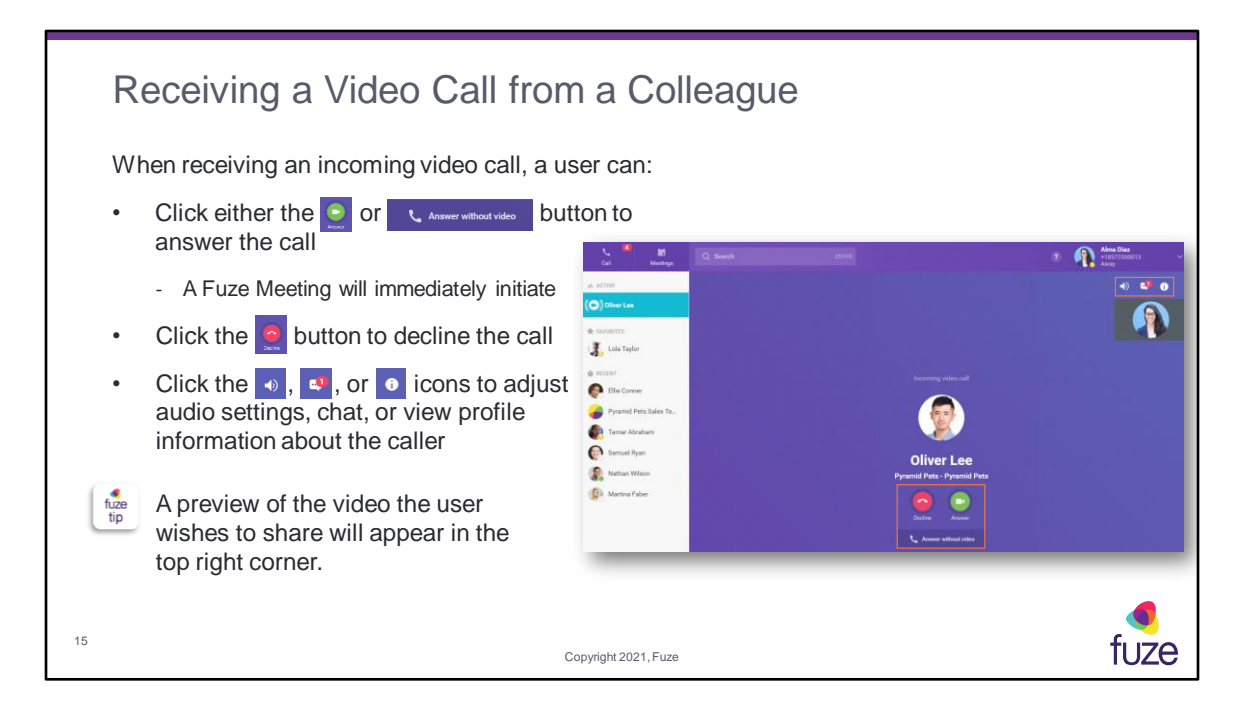

If a video call is declined it will not be diverted to voicemail.

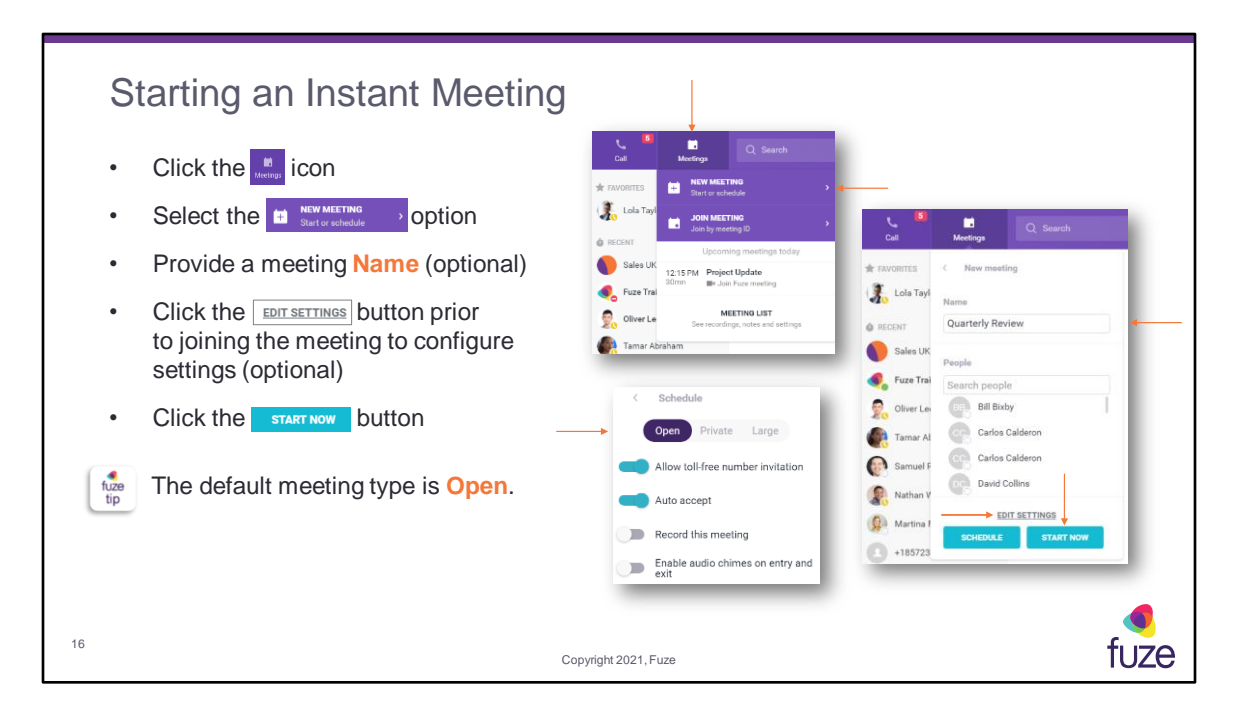

An instant meeting can be set up for one or multiple participants. Meeting lists can now be connected to a calendar (Google Calendar or Microsoft Outlook) for a more comprehensive meeting list by selecting **Connect to a calendar** from the **Meetings** dropdown.

Available meeting types:

- **Open** meetings allow anyone to join without having to be accepted into the meeting; all attendees internal to the Host's organization will be a presenter; all attendees external to the user's organization will be participants (up to 250 participants)
- **Private** meetings require the host to accept each attendee; all attendees will be participants (up to 250 participants)
- **Large** meetings will allow anyone to join without having to be accepted into the meeting; all attendees will be participants (between 250 and 1000 participants)

Available meeting settings:

- **Allow toll-free number invitation** allows participants to dial in using a national toll-free number for the region
- **Auto accept** allows participants into the meeting without requiring the

host/presenter to manually accept each meeting attendee

- **Record this meeting** will begin recording the meeting once the host/presenter joins the meeting
- **Enable audio chimes on entry and exit** allows participants to hear an audio chime alert upon the arrival and exit of all participants (not available for Large meetings)

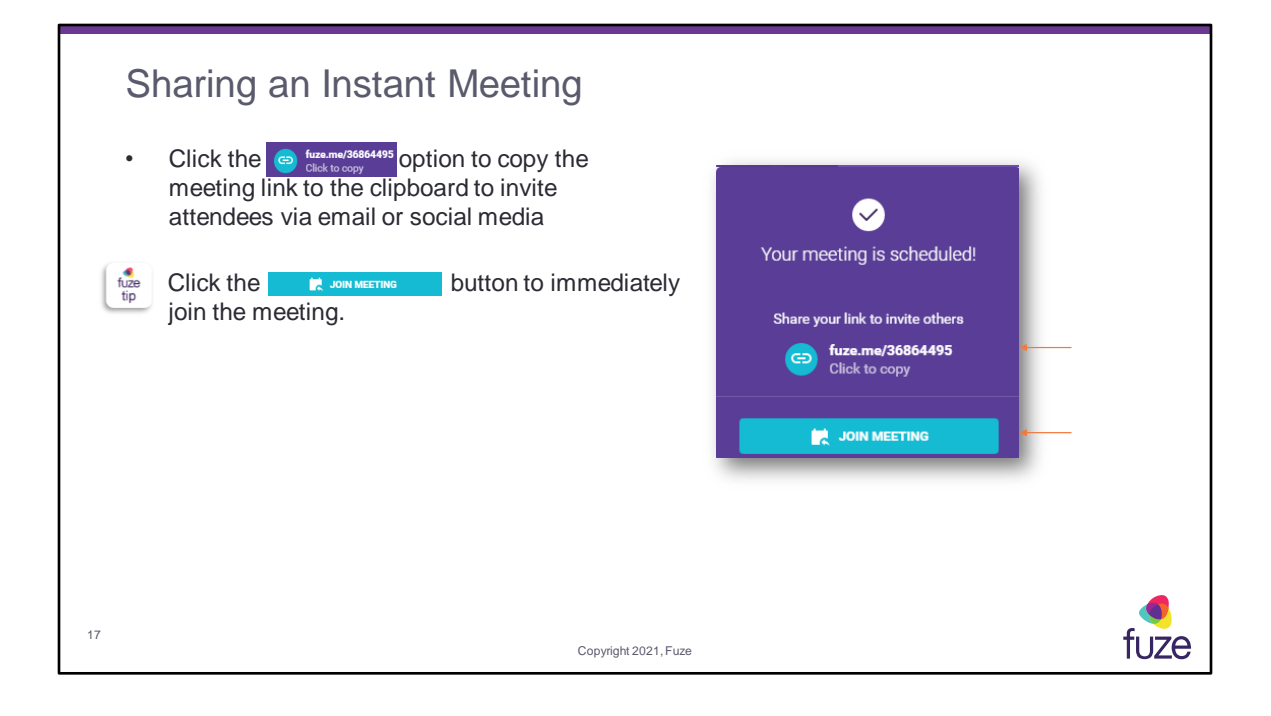

## Meetings Training Objectives

After attending this training, users should have a basic understanding of:

- Application overview, signing into, and desktop layout
- Setting presence status, signing out, and accessing help
- Joining and starting meetings
- Scheduling meetings and webinars
- In-meeting features
- Accessing and sharing meeting recording
- Settings and additional features
- Inviting and Managing Guests

18

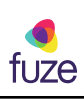

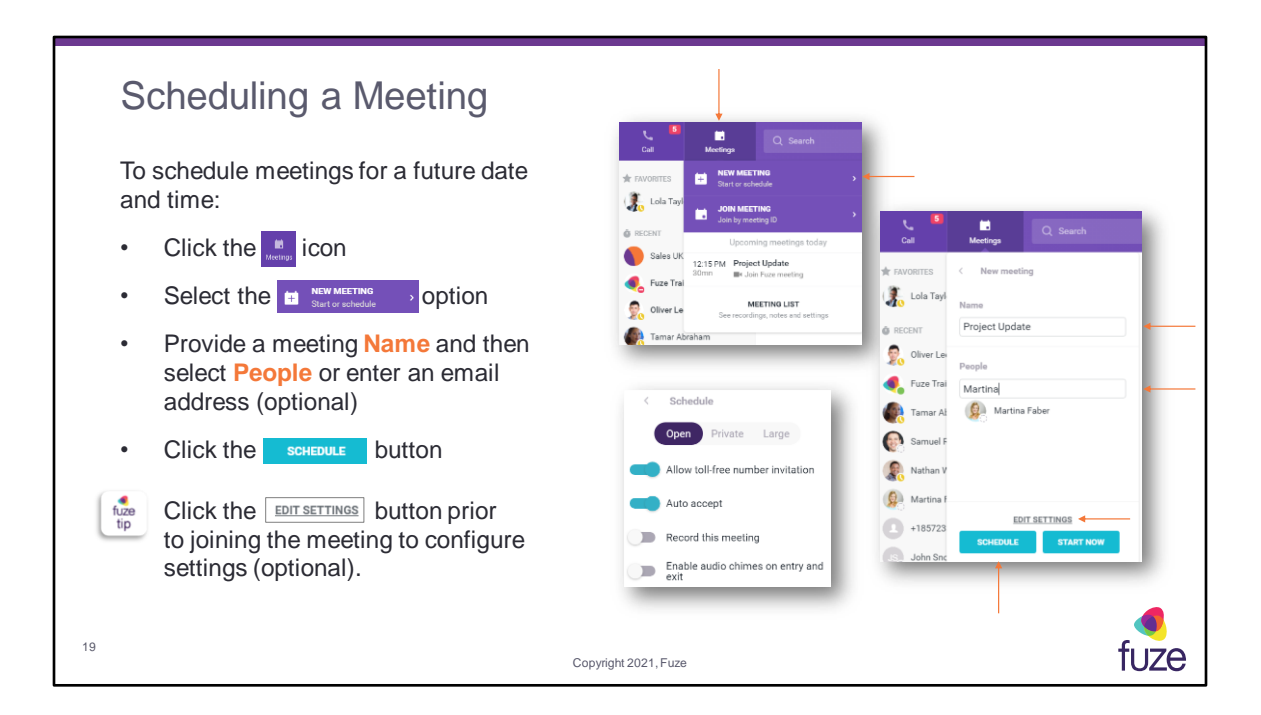

Available meeting types:

- **Open** meetings allow anyone to join without having to be accepted into the meeting; all attendees internal to the Host's organization will be a presenter; all attendees external to the user's organization will be participants (up to 250 participants)
- **Private** meetings require the host to accept each attendee; all attendees will be participants (up to 250 participants)
- **Large** meetings will allow anyone to join without having to be accepted into the meeting; all attendees will be participants (between 250 and 1000 participants)

#### Available meeting settings:

- **Allow toll-free number invitation** allows participants to dial in using a national toll-free number for the region
- **Auto accept** allows participants into the meeting without requiring the host/presenter to manually accept each meeting attendee
- **Record this meeting** will begin recording the meeting once the host/presenter joins the meeting
- **Enable audio chimes on entry and exit** allows participants to hear an audio chime alert upon the arrival and exit of all participants (not available for Large meetings)

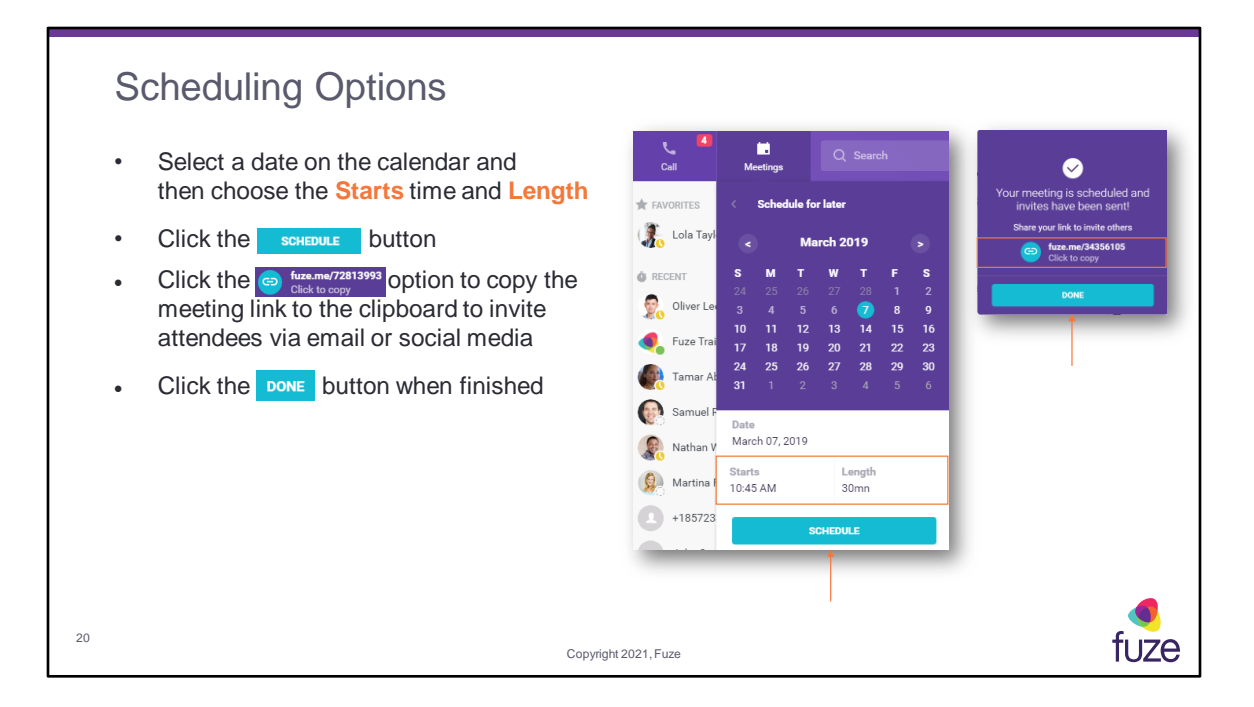

Visit the **Fuze Help Center** for additional options for scheduling meetings. Meeting invitations will automatically be sent to participants via email.

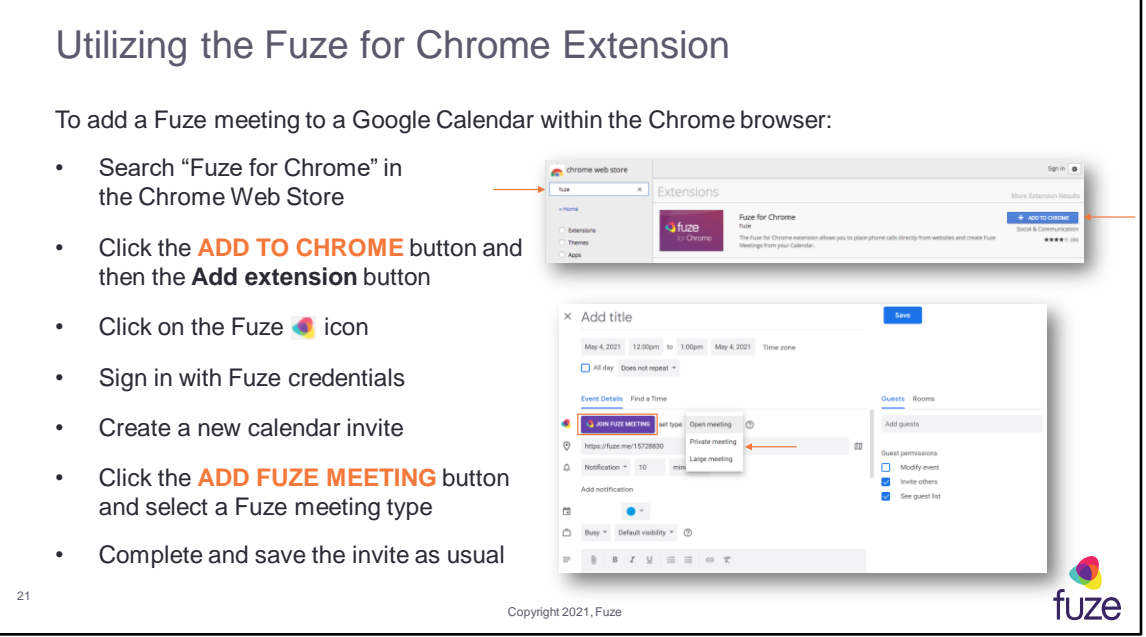

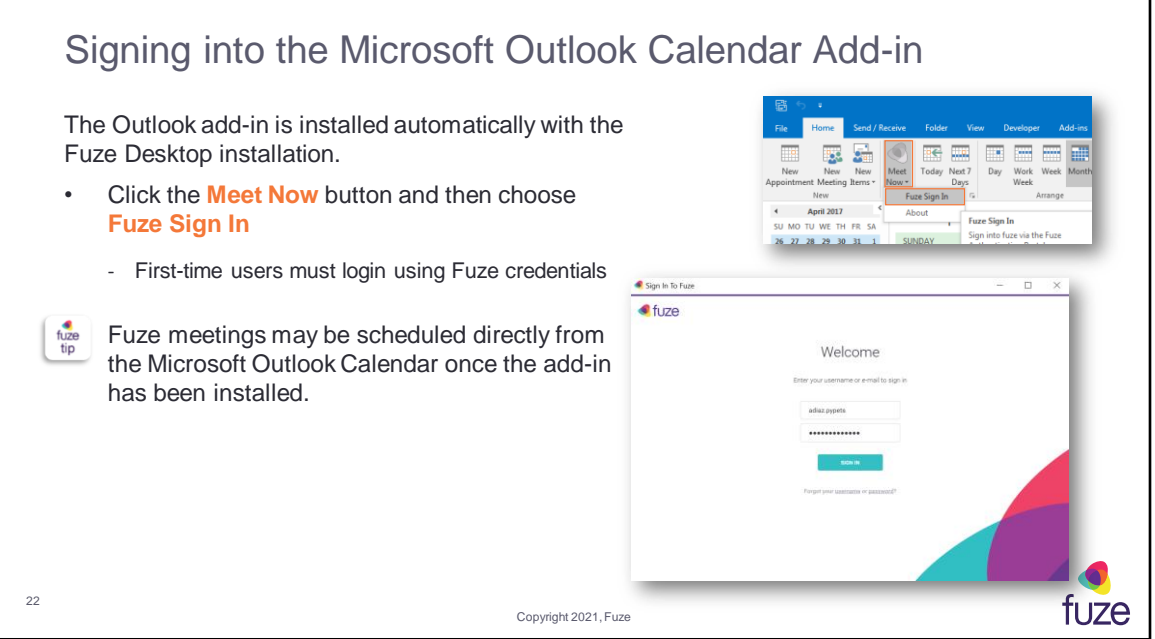

Install Microsoft Visual Studio Tools for Office Runtime prior to installing Fuze Desktop

To install the Fuze add-in for Microsoft Outlook Calendar:

- 1. If Fuze Desktop is already installed, uninstall it
- 2. Download Microsoft VisualStudio Tools for Office Runtime (VSTO)
- 3. Run the VSTO installation file and follow the on-screen prompts
- 4. Download and install the latest Fuze for Windows application Run the Fuze Desktop installation file and follow the on-screen prompts

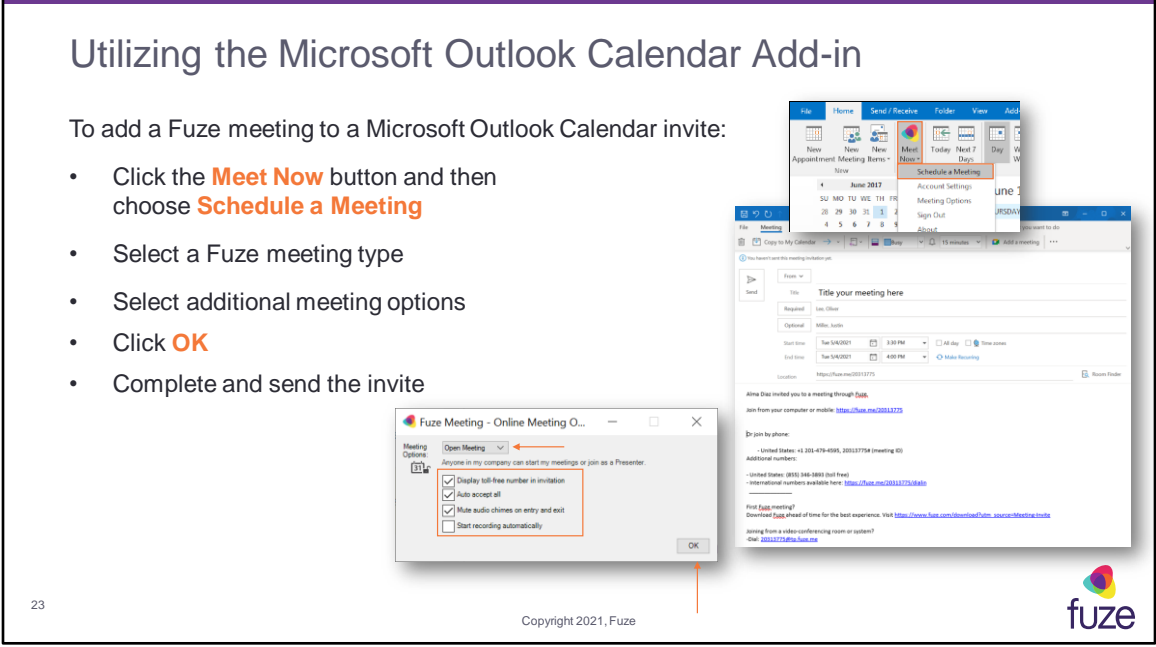

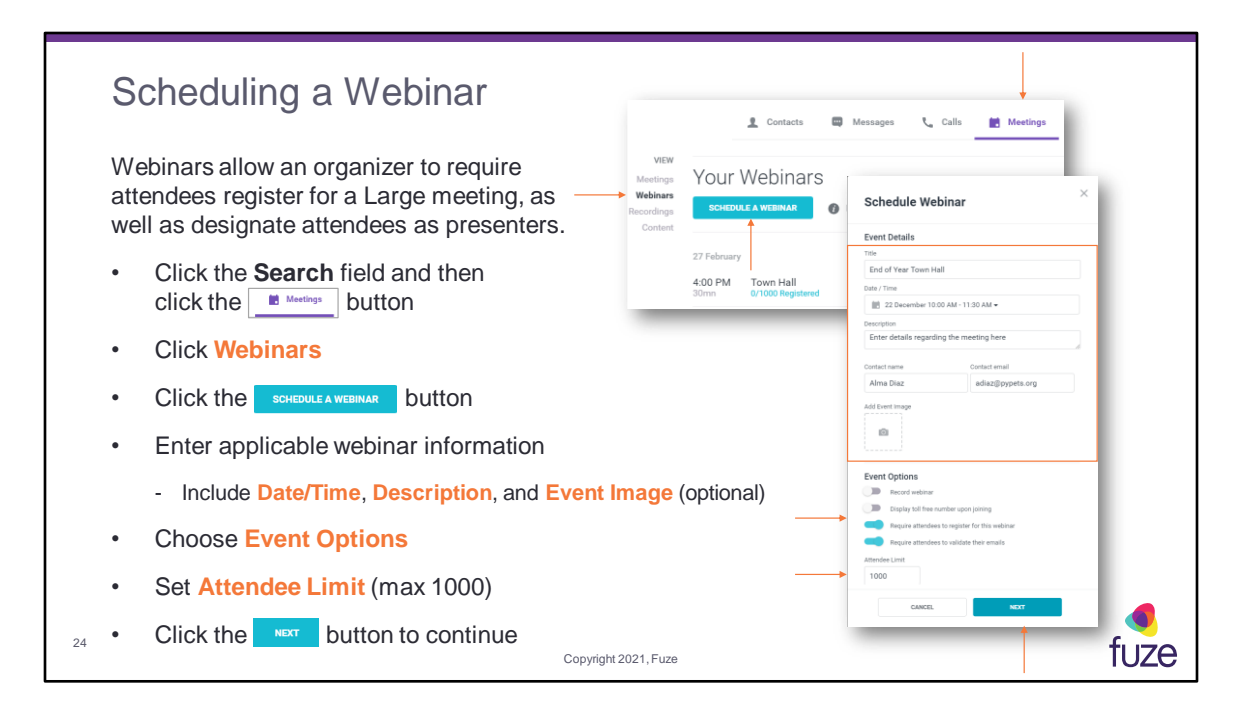

Event Options include:

**Record Webinar** – starts recording of the webinar automatically

**Display toll free number upon joining** – dial-in number will display for attendees to utilize as an audio connection

**Require attendees to register for this webinar** – attendees must sign-up for the webinar prior to the start of the webinar

**Require attendees to validate their emails** – attendees will receive a verification email to confirm and verify the email address used during registration

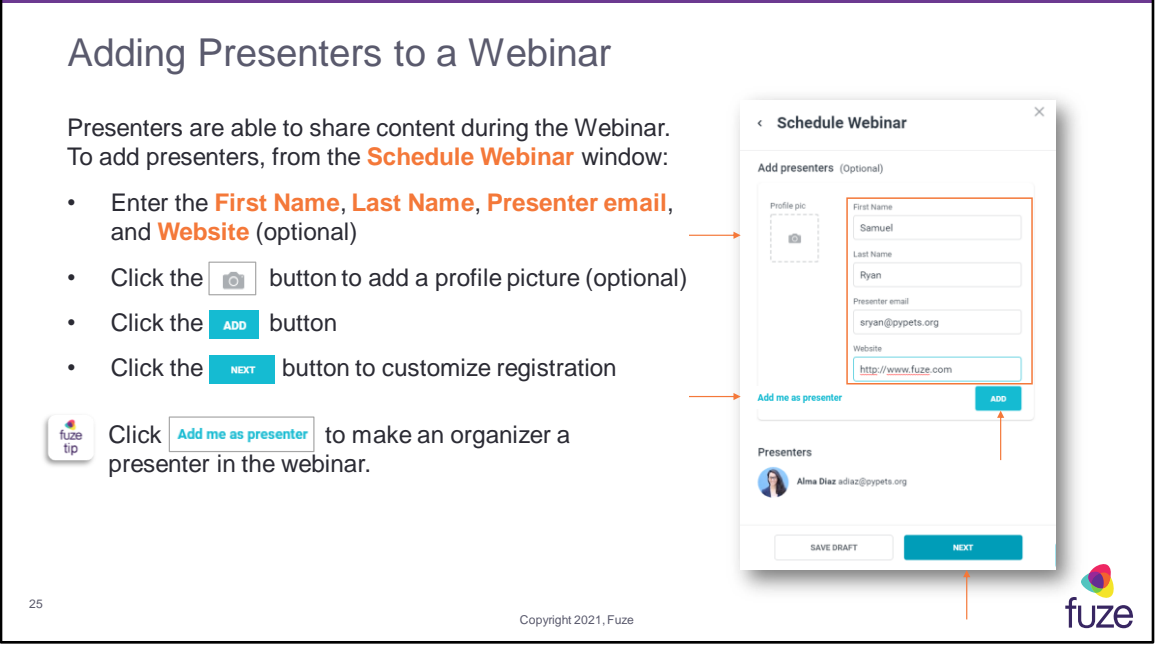

Presenters will have the ability to promote other users during the meeting. Participants must wait until a presenter or host joins the meeting before being accepted.

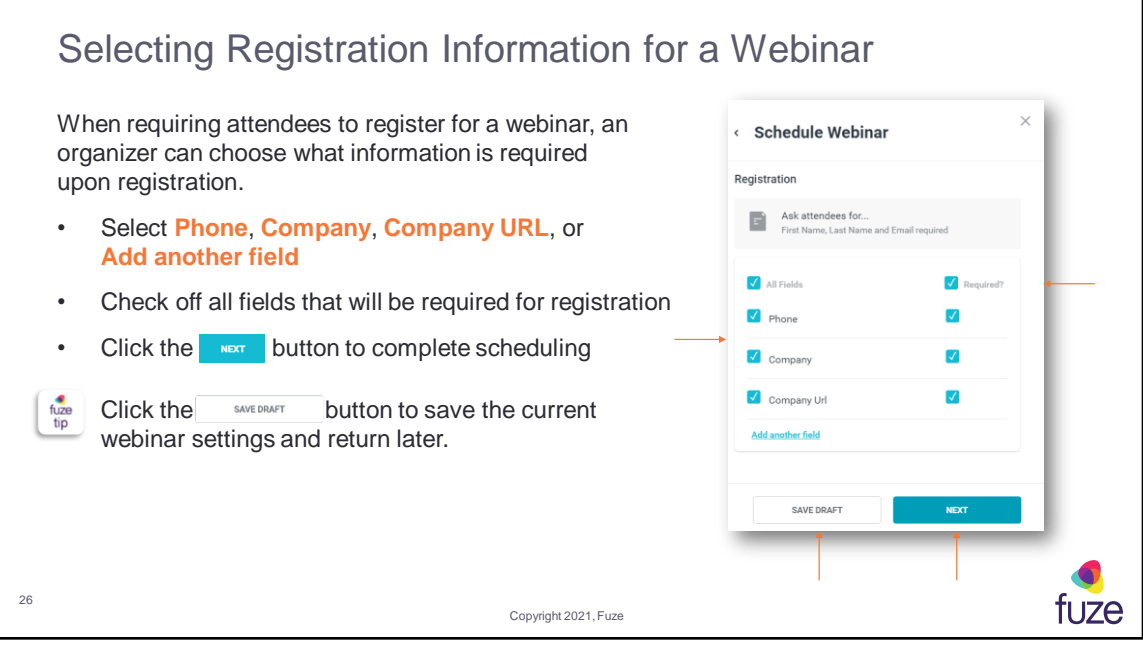

![](_page_27_Figure_0.jpeg)

![](_page_28_Picture_64.jpeg)

Host information will also be shown within the webinar report. A report can be run before or after a webinar has taken place. If an attendee repeatedly joins and leaves the webinar, only the first join time and the last leave time will be recorded.

## Meetings Training Objectives

After attending this training, users should have a basic understanding of:

- Application overview, signing into, and desktop layout
- Setting presence status, signing out, and accessing help
- Joining and starting meetings
- Scheduling meetings and webinars
- In-meeting features
- Accessing and sharing meeting recording
- Settings and additional features
- Inviting and Managing Guests

29

![](_page_29_Picture_12.jpeg)

![](_page_30_Figure_0.jpeg)

Non-presenters must wait until a presenter or host joins the meeting before being accepted. Attendees' initials will be displayed when a profile picture has not been set. Attendees who choose to dial in to the meeting will display a phone number instead of a name in their rectangle.

![](_page_31_Figure_0.jpeg)

The host can **promote** or **demote** an attendee by hovering over the participant's rectangle and clicking the corresponding icon.

When receiving an incoming call within a Fuze meeting, a comms control window will appear, minimizing disruption for a user to answer a call. When the call is answered, the audio for the meeting will be disconnected. Within Fuze Web, a pop-up notification appears on the right-hand side of the screen with the option to answer the call.

![](_page_32_Figure_0.jpeg)

The Meeting Control Panel consists of the following icons:

- **Mute/Unmute Microphone**: this toggle will mute or unmute the microphone
- **Audio Menu**: this will launch a menu allowing the participant to select audio for the meeting.
	- **Computer Audio** (*which utilizes the computer audio source*)
	- **Phone Audio** will include: **Call Me** (*which will invoke the Call Me controls),* **Dial In** (*which will permit a user to dial in to the audio bridge*) and **Turn Audio Off**
	- **Change mic and speakers** (*which will permit a user to adjust computer speaker and audio*)
- **Camera On/Off**: this toggle option will turn the camera on or off, so that the video will be displayed (*or not*) in the meeting
- **Share Menu**: this will launch a share menu
- **Participants List**: this will launch another pane in which a user can see a list of all meeting participants
- **Group Chat**: this toggle option will launch (or close) a Chat window which can be used to exchange messages to be viewed by all meeting participants
- **Meeting Notes**: this will launch a Notes window in which hosts and presenters

can type. This permits all meeting participants to exchange information (in written form). Notes are saved with the meeting and will be displayed again if the meeting ID is re-used.

![](_page_34_Figure_0.jpeg)

Once the user selects the **Call Me** button the phone will ring, and the user will be prompted to Press 1 to join the meeting. Participant will be in the meeting with the audio device connected, as indicated by a red handset icon. The number entered in the **Call Me** dialog box must be entered in e164 format (+ country code number). The incoming call will be displayed from a US number, no additional charges will be applied for receiving this call.

The following star codes are supported in meetings for users who choose the **Call me** or **Dial in** audio options:

- \*1 Mute/Unmute your line
- \*2 Mute All/Unmute All (Presenter Only)
- \*5 Mute Lock/Mute Unlock conference (Presenter Only)

![](_page_35_Figure_0.jpeg)

**Whiteboard** is an application that mimics a classroom whiteboard, allowing presenters to draw diagrams, sketches, and more.

**Share Screen** will share the entire computer screen. If more than one display screen exists, the option to choose which screen to share will be available.

**Share App** will allow any open application to be shared.

**Add files** permits the meeting presenters to upload a file or access files from a cloud account to display in a meeting. To upload files or access files that have been uploaded during a meeting, navigate to the **Meetings** tab under the search field and click **Content**.

When screen sharing in Fuze Desktop is enabled, participants will be able to request remote control of the shared screen by selecting the mouse icon in the bottom righthand corner of the screen. The **Presenter** screen sharing can then accept or decline the request. This option can be accessed by any meeting attendee (internal or external) providing the Fuze Desktop application is being utilized. Screen sharing will need to be initialized before this option will appear and can be accessed in both Fuze Meetings and when screen sharing is enabled on a Video Call.

Fuze Web Only:

**Share Screen** – will open a pop-up window, with options to share a screen,

application window or chrome tab.

**Add Files** – will open a pop-up window to select files saved on an user's computer.

![](_page_37_Figure_0.jpeg)

The **More Menu** ellipsis (which will vary based on the participant type and sharing status) contains a list of additional options that could be useful in a meeting.

- **Get Help Online**  opens the Fuze Help Center website where the most recent product resources are found (Fuze Desktop Only)
- **Report a Problem**  offers the ability to report a Fuze Desktop problem (Fuze Desktop Only)
- **View Network Status** launches a window in which the connection details of the current meeting are shown; this is useful if a user is experiencing issues with the audio/visual quality of the meeting (technical details will be shown in green if there are no network problems or amber/red if there are networking issues) (Fuze Desktop Only)
- **Raise Your Flag**  raise a flag to draw the attention of the meeting host
- **Mute All**  places the audio microphone for all meeting attendees on mute and prevents un-muting
- **Record Meeting**  starts the recording of the meeting, which will be saved in the Fuze cloud environment and linked to the meeting host's ID; once the recording has started, this menu option will then change to **Stop Recording.** The host or any presenter can start and stop the recording, however only the host will be able to

access the recording. If a recording is stopped and re-started, a new recording file will be created.

- **Auto Accept is On**  when **Auto Accept** is **On**, any participants joining the meeting will automatically be accepted into the meeting; when **Auto Accept** is **Off**, participants attempting to join the meeting will have to be accepted into the meeting by the meeting host. A message will be displayed at the top of the host's Fuze window showing that the participant is attempting to join the meeting, where the host must click **Accept** to permit the attendee to join or **Decline** to prevent the attendee from joining (declined participants will see a message stating that the attempt to join the meeting was declined)
- **Disable All Video**  turns off all video feeds from participants, which is useful when there may be reduced network bandwidth
- **Audio/Video Settings**  allows users to configure audio and video preferences for the meeting

The meeting link and meeting info can also be accessed by clicking on the conference ID number at the top of the meeting.

The control window will not appear to an attendee when a Windows (8 or later) user shares the screen inside a Fuze Meeting.

![](_page_39_Picture_149.jpeg)

There is also the ability to **MUTE ALL** from the **Participants List**. Those attending the meeting as a participant only, will not have the ability to **mute all**, instead will have the option to **Raise Flag**.

When an attendee is speaking, the microphone next to the person speaking on the **Participants List** turns green.

Only hosts and presenters will have the option to **Promote/Demote** or **Remove** a participant from the meeting.

The **Search** field offers the ability to search through the **Participants List** by first name, last name, or partial name. From the search field, hosts and presenters will have the ability to invite attendees or remind invited attendees about the meeting. Invitations will be sent via email to external contacts. Invitations will be sent via email, in an instant message, and in a meeting pop-up notification to internal contacts.

![](_page_40_Picture_0.jpeg)

![](_page_41_Picture_0.jpeg)

Meetings can take place without a host present. The host must promote a participant to a presenter before exiting the meeting. When a host or host delegate selects **End meeting for all**, they will be asked to confirm their decision before ending the meeting for all participants.

## Meetings Training Objectives

After attending this training, users should have a basic understanding of:

- Application overview, signing into, and desktop layout
- Setting presence status, signing out, and accessing help
- Joining and starting meetings
- Scheduling meetings and webinars
- In-meeting features
- Accessing and sharing meeting recording
- Settings and additional features
- Inviting and Managing Guests

39

![](_page_42_Picture_12.jpeg)

![](_page_43_Picture_76.jpeg)

Only the meeting host can access meeting recordings, regardless of whom started or stopped the recording.

![](_page_44_Picture_68.jpeg)

## Meetings Training Objectives

After attending this training, users should have a basic understanding of:

- Application overview, signing into, and desktop layout
- Setting presence status, signing out, and accessing help
- Joining and starting meetings
- Scheduling meetings and webinars
- In-meeting features
- Accessing and sharing meeting recording
- Settings and additional features
- Inviting and Managing Guests

42

![](_page_45_Picture_12.jpeg)

![](_page_46_Picture_62.jpeg)

**Vanity Links** must be unique to the organization.

![](_page_47_Picture_95.jpeg)

**Host Delegates** are other individuals within the organization which will have the ability to join and manage a scheduled meeting on behalf of the host. This individual will also have access to all of the host controls. The meeting can still be accessed by attendees if the **Host Delegate** is not in the meeting as long as there is a Host present in the meeting. There is the ability to enter a **Host Pin**  upon dialing into a meeting, by disconnecting audio, and then selecting **Dial In**. To remove a delegate from the list, click the small "x" to the right of the host delegate name.

![](_page_48_Picture_57.jpeg)

![](_page_49_Figure_0.jpeg)

Fuze Rooms can be configured to work with conference rooms that are equipped with MiMO touch screen remote control devices. When enabled, a user may start or join meetings, access Fuze Rooms settings, and view or join upcoming meetings using the MiMO device. While in a meeting, there is the ability to toggle the microphone, audio, video, as well as exit the meeting from the touch screen device (these features are only available for MiMO devices that are directly connected to the conference room's dedicated computer).

To enable the MiMO touch screen controller in a Fuze Room from Fuze Desktop, use a keyboard or mouse and open the Profile menu and then navigate to Settings > Touch Controller. Toggle the **Enable Use a touch controller** and then select the touch screen remote control device from the drop-down menu.

There is also the ability to configure Fuze Rooms to use connected Microsoft Office 365 or Google Calendar accounts, which will allow users to view and join meetings that have been booked with Fuze Rooms. To connect an account to a Fuze Room:

- 1. Navigate to the Profile dropdown, select Settings, and Connected Accounts
- 2. Enable Google and/or Microsoft Office 365
- 3. Select the room resource to be displayed in the room

Installations of Fuze Rooms will update automatically when a new version is available and the room is not in use.

When signed into a Fuze Meeting within a Fuze Room, the participant's name will be that of the conference room. If the conference room is named Room A, the participant in the Fuze meeting will show as Room A.

Fuze Rooms will be set-up by an organization's local Fuze Administrator. This includes audio/video sources, as well as any passwords that may be needed.

## Meetings Training Objectives

After attending this training, users should have a basic understanding of:

- Application overview, signing into, and desktop layout
- Setting presence status, signing out, and accessing help
- Joining and starting meetings
- Scheduling meetings and webinars
- In-meeting features
- Accessing and sharing meeting recording
- Settings and additional features
- Inviting and Managing Guests

47

![](_page_51_Picture_12.jpeg)

![](_page_52_Picture_106.jpeg)

Guests will appear at the top of a user's **Recent** List, once the invitation has been accepted.

Guests will have the following capabilities in Fuze:

- Chat one-on-one and in groups by invitation
- Visibility to see all members in a group
- Create one-on-one chats and additional groups with other group members
- Join Fuze Meetings

![](_page_53_Picture_71.jpeg)

The **Fuze Guest User Privacy Statement** is available to view on the Fuze guest sign in page. Profile information includes **First name**, **Last name**, **Phone** number (optional), **Profile picture** (optional), **Company Name**, and **Title or role** (optional). If a guest has already been invited and is utilizing Fuze, an error will appear indicating the invite has already been used and will allow the guest to sign in under the already existing profile. If the guest is already a Fuze user (the guest's company also uses Fuze), the invite will prompt the guest to sign in rather than create a profile.

![](_page_54_Picture_72.jpeg)

Status will show either **Invited**, **Active**, **Expired**, or **Deactivated**. The Fuze user that invited the guest or a Fuze administrator can deactivate a guest within the Fuze Hub. Once deactivated, a guest will no longer be able to utilize Fuze. A deactivated guest, may be re-activated at any time and the invite email will be re-sent.

## Meetings Training Objectives

After attending this training, users should have a basic understanding of:

- Application overview, signing into, and desktop layout
- Setting presence status, signing out, and accessing help
- Joining and starting meetings
- Scheduling meetings and webinars
- In-meeting features
- Accessing and sharing meeting recording
- Settings and additional features
- Inviting and Managing Guests

51

![](_page_55_Picture_12.jpeg)

#### Meetings Knowledge Check

- 1. Scheduled meetings can be set for a maximum of 30 days in advance of the meeting. True or False? **False**
- 2. The video call button will initiate a Fuze Meeting when the call is answered. **True**
- 3. Meetings can be joined from the **Search** > **Meetings** page. True or False? **True**
- 4. An open meeting requires the host to accept each attendee. True or False? **False**
- 5. Which color star represents a presenter in a meeting **Blue** / **Red** / **Gold** / **Gray Blue**
- 6. Which icon is used to access the Participants List?  $\mathbf{R}$
- 7. All participants can control the meeting. True or False? **False**
- 8. If a user clicks outside the application window during a meeting, a meeting control window will appear. True or False? **True**
- 9. Recordings of meetings can be shared. True or False? **True**

52

Copyright 2021, Fuze

tuze

![](_page_57_Picture_0.jpeg)